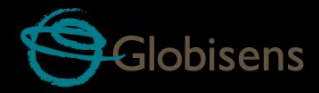

A

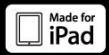

# Labdisc physio

Para Fisiología

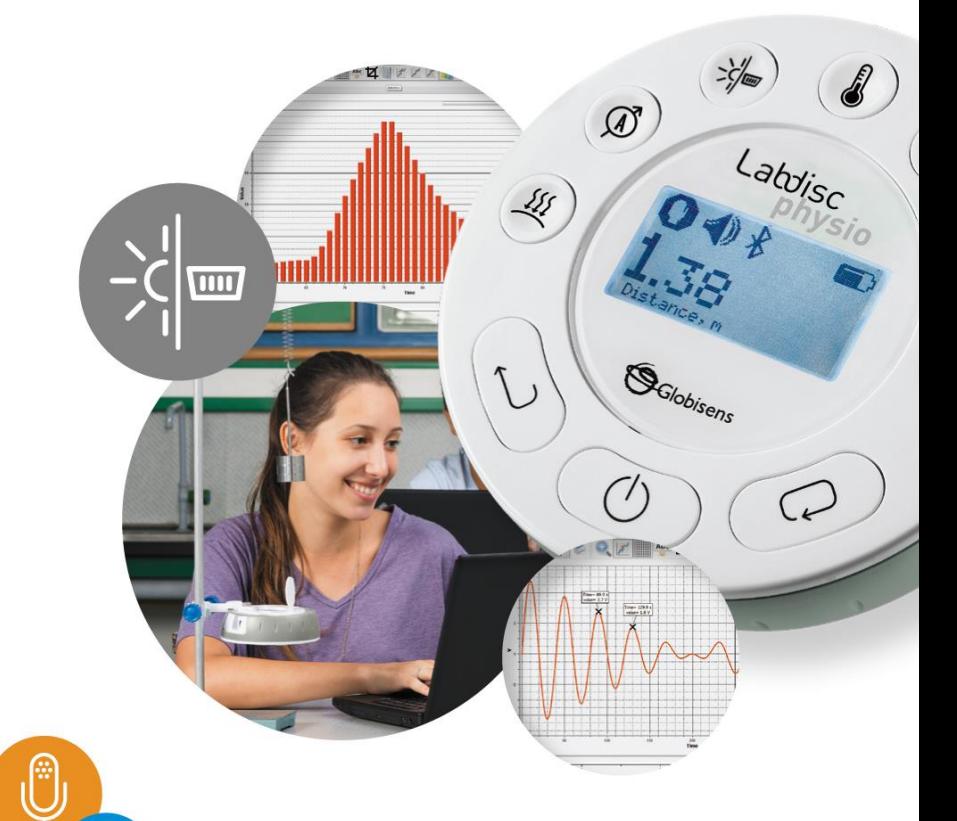

**Labdisc Physio Plus GlobiLab Software** 

# Guía Rápida de Inicio

#### Contenidos

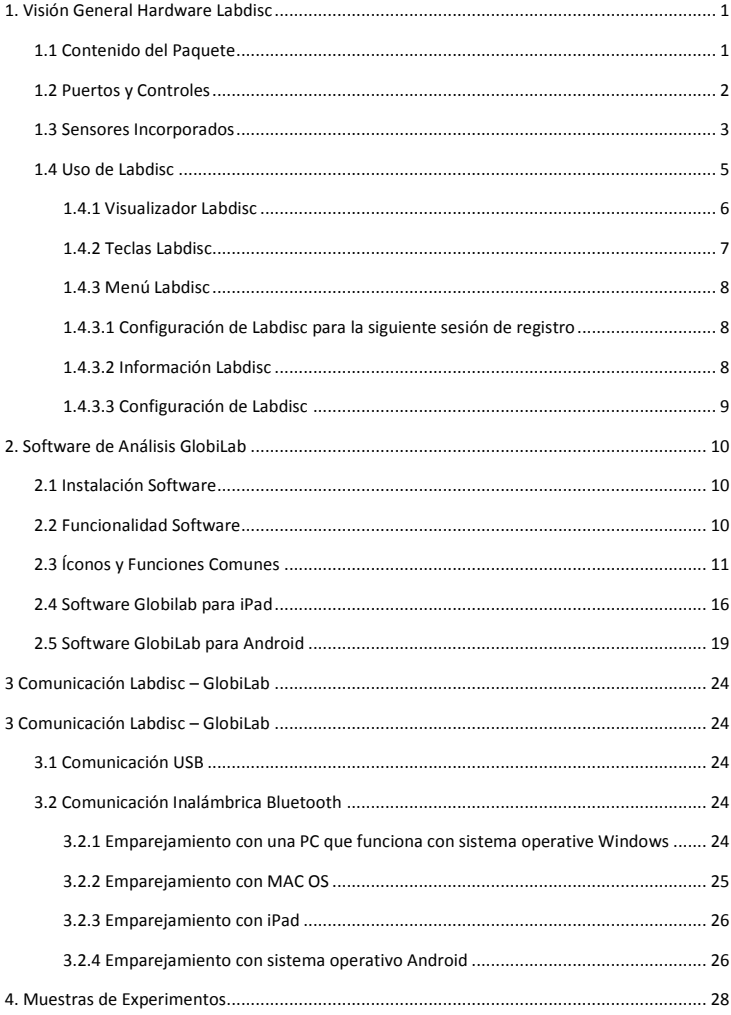

# <span id="page-2-0"></span>**1. Visión General Hardware Labdisc**

## <span id="page-2-1"></span>**1.1 Contenido del Paquete**

- Recolector de datos **Labdisc** ⑦ Sonda de temperatura
- Cargador AC **Labdisc**
- Cable USB
- Guía rápida de inicio
- CD software
- Tubo de presión de aire
- 
- Cables banana

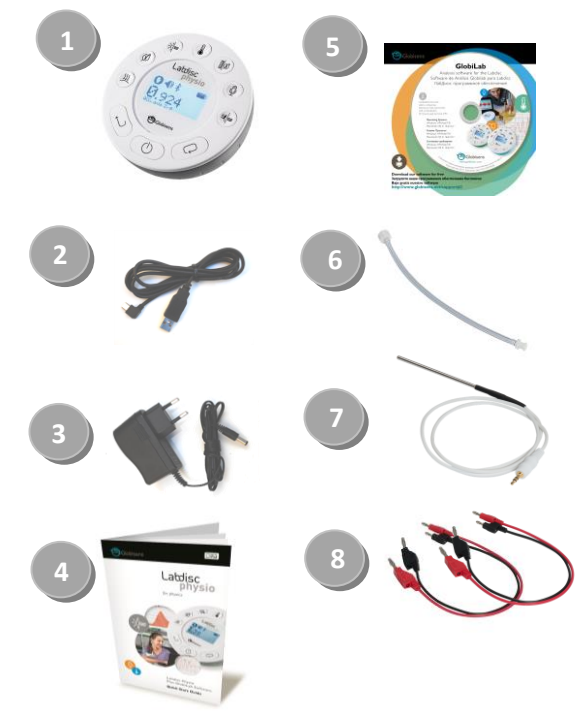

## <span id="page-3-0"></span>**1.2 Puertos y Controles**

La imagen muestra los puertos, sensores, teclado y visualizador **Labdisc**:

- Tecla de selección
- Tecla On/Off y Escape
- Tecla de desplazamiento
- Visualizador gráfico 128 x 64 pixeles
- Teclas selectoras de sensores
- Sensor de movimiento
- Inserción tornillo M5
- Soporte plástico
- Anillo giratorio
- Puerto USB
- Acelerómetro
- Micrófono
- Corriente
- Termopar y temperatura ambiental
- Luz y entrada universal
- Voltaje
- Presión de aire

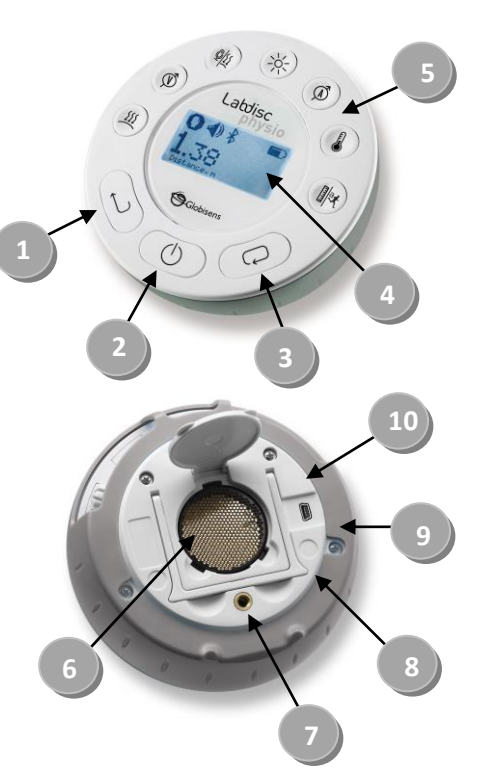

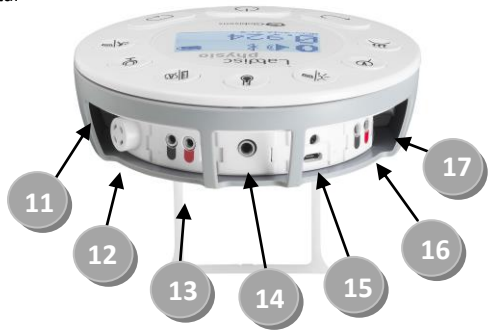

## <span id="page-4-0"></span>**1.3 Sensores Incorporados**

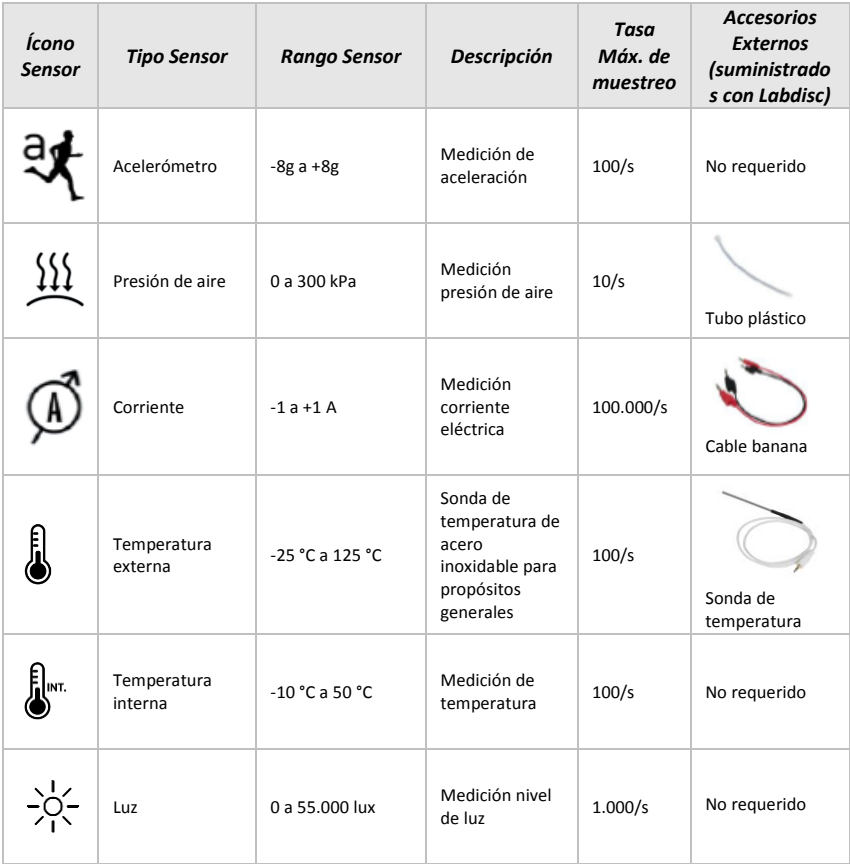

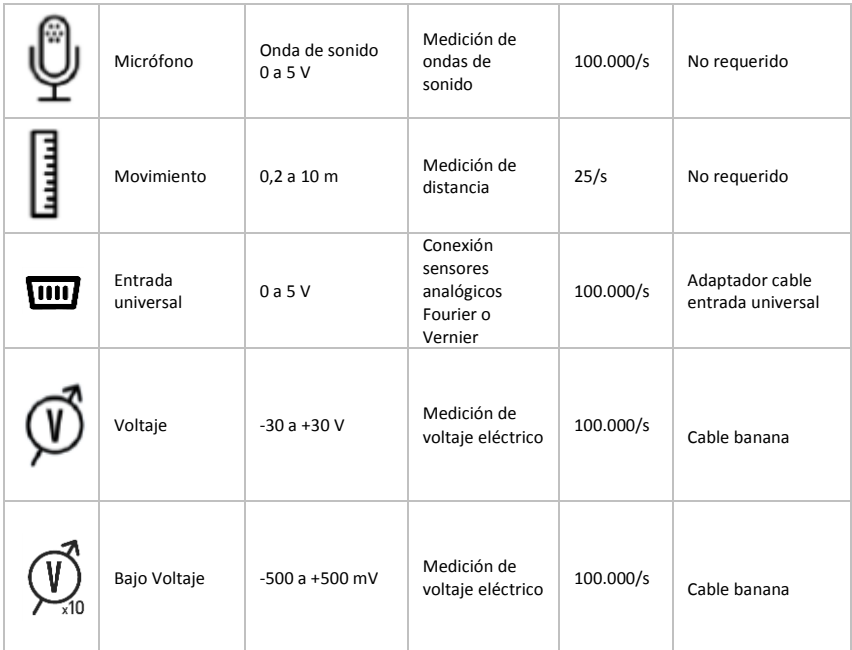

## <span id="page-6-0"></span>**1.4 Uso de Labdisc**

*CARGA DE BATERÍA LABDISC ANTES DE COMENZAR*

Antes de trabajar con **Labdisc** por primera vez, la unidad se debe cargar por seis horas con el cargador de 5 V suministrado. La entrada de carga **Labdisc** se encuentra ubicada a la izquierda de la tecla *On/Off*. Simplemente, girar el anillo naranja hasta exponer la entrada de carga de **Labdisc** y conectar el enchufe del cargador.

El cargador **Labdisc** acepta cualquier rango de voltaje desde 100 a 240 VAC 50/60 Hz, lo que lo hace funcional en todas partes del mundo.

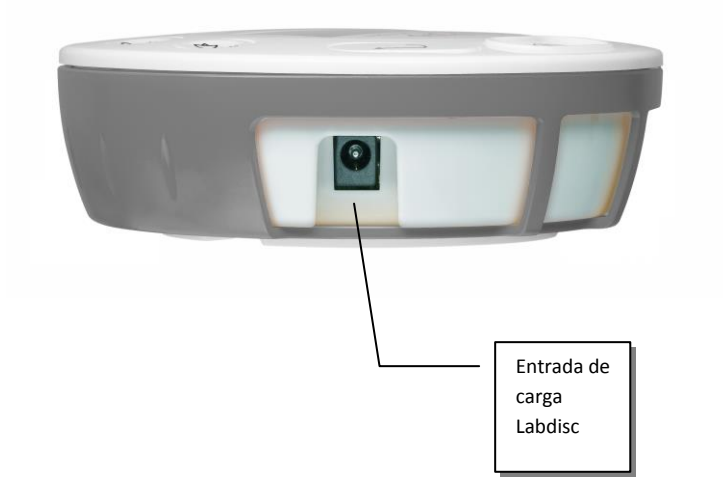

## <span id="page-7-0"></span>**1.4.1 Visualizador Labdisc**

El visualizador LCD **Labdisc** permite a los usuarios ver las diferentes lecturas de los sensores y configurar o reconfigurar los parámetros de Labdisc.

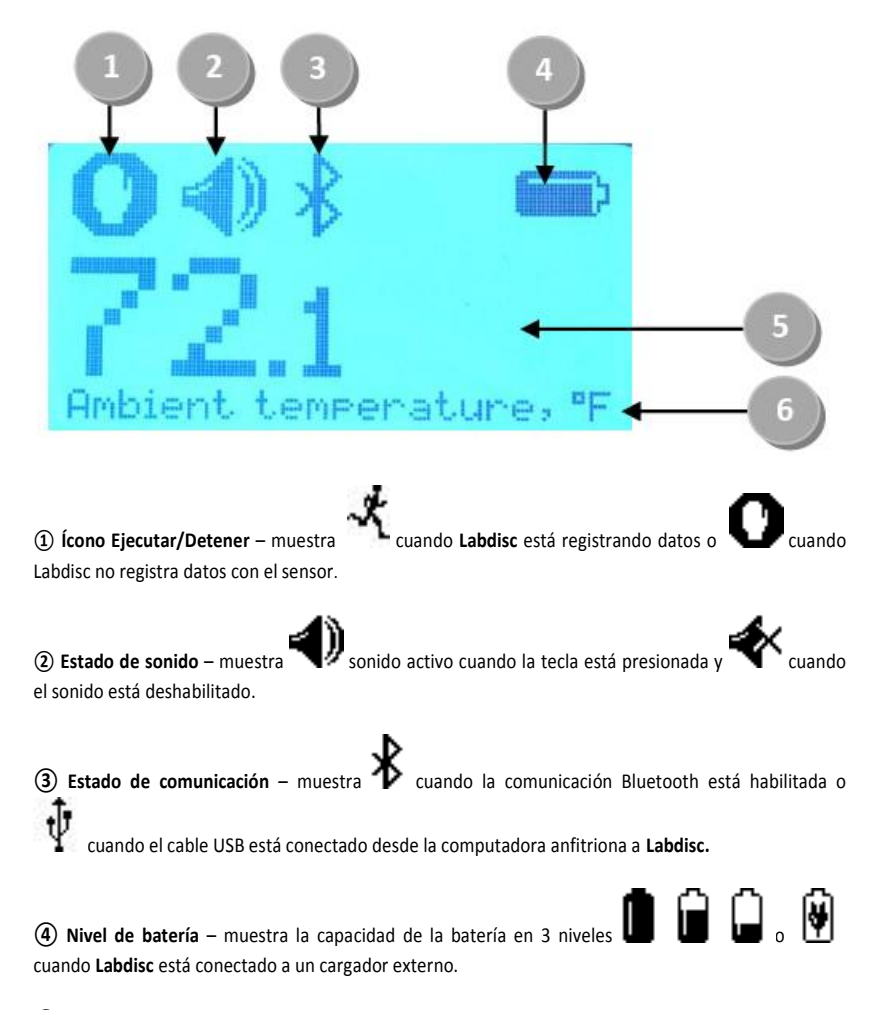

**⑤ Valor sensor** – muestra el valor del sensor seleccionado.

**⑥ Nombre y unidad sensor** – muestra el nombre y la unidad del sensor seleccionado.

## <span id="page-8-0"></span>**1.4.2 Teclas Labdisc**

Las 10 teclas **Labdisc** se dividen en 7 teclas de sensores y 3 teclas de control. Usando las teclas sensores los usuarios pueden seleccionar y ver las diferentes lecturas de los sensores. Las teclas de control se usan para encender/apagar **Labdisc**, configurar el dispositivo para la siguiente sesión de registro y configurar todos sus parámetros. Las 3 teclas de control son:

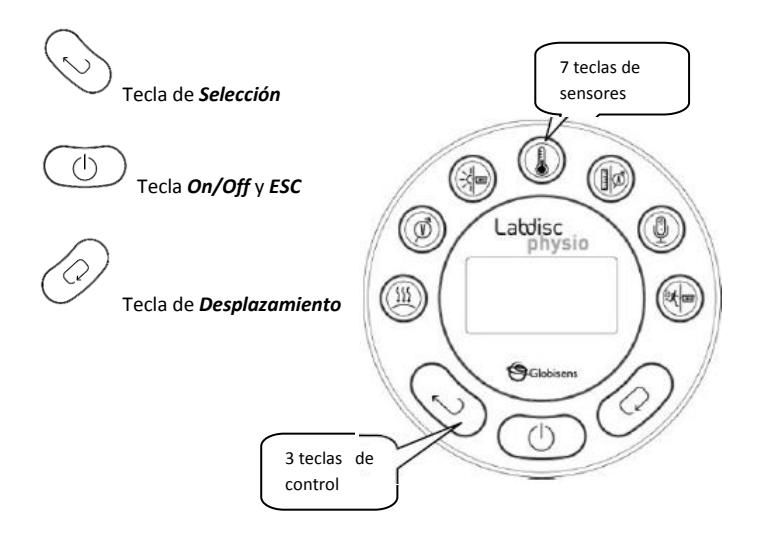

## <span id="page-9-0"></span>**1.4.3 Menú Labdisc**

Pulsar la tecla de *desplazamiento* para ingresar al menú Labdisc. Luego, usar la tecla de *desplazamiento* para explorar las opciones del menú, la tecla de selección para elegir una opción del menú y la tecla *ESC* para ir a un nivel superior en el menú.

<span id="page-9-1"></span>**1.4.3.1 Configuración de Labdisc para la siguiente sesión de registro**

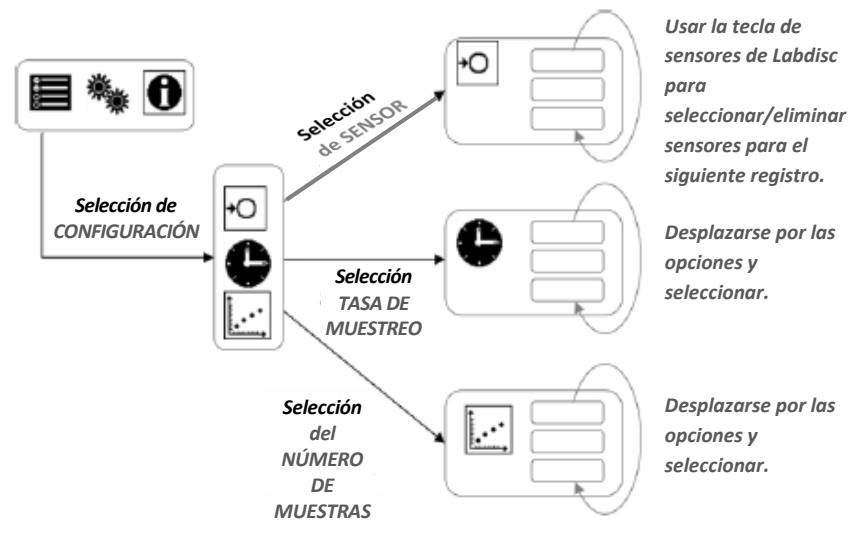

<span id="page-9-2"></span>**1.4.3.2 Información Labdisc** 

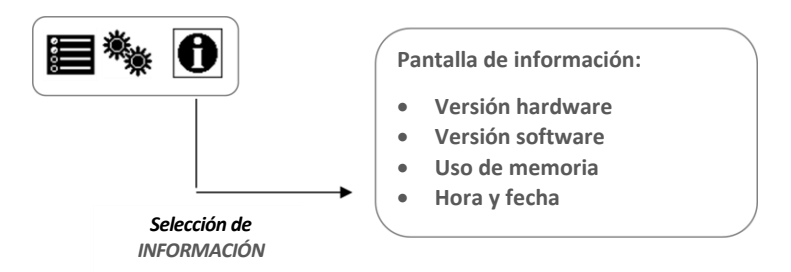

#### <span id="page-10-0"></span>**1.4.3.3 Configuración de Labdisc**

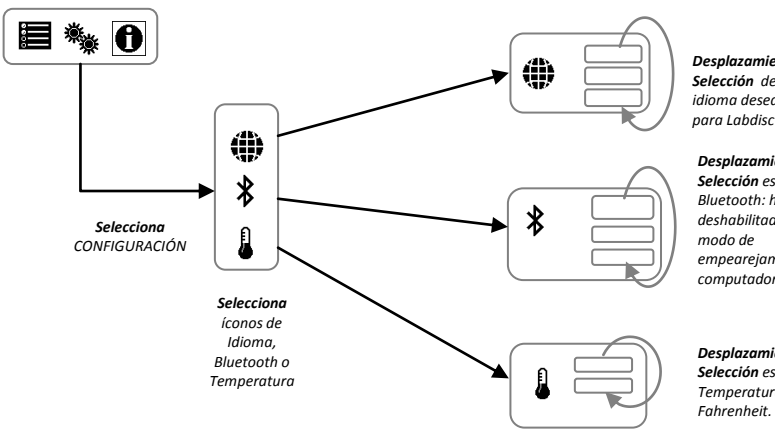

*Desplazamiento y Selección del idioma deseado para Labdisc* 

#### *Desplazamiento y Selección estado del Bluetooth: habilitado, deshabilitado o ingreso modo de empearejamiento con la computadora.*

#### *Desplazamiento y Selección escala de Temperatura: Celsius o*

## <span id="page-11-1"></span><span id="page-11-0"></span>**2.1 Instalación Software**

<span id="page-11-2"></span>Para instalar el software los usuarios deben ejecutar los siguientes instaladores:

- Para PC: GlobiLab MSI Installation 3.X
- Para Mac: GlobiLab versión 2.X

Luego, seguir las simples instrucciones de instalación. Estas instrucciones llevan al usuario a través de la instalación del software **GlobiLab** y el controlador USB requerido para la comunicación USB con **Labdisc**.

## **2.2 Funcionalidad Software**

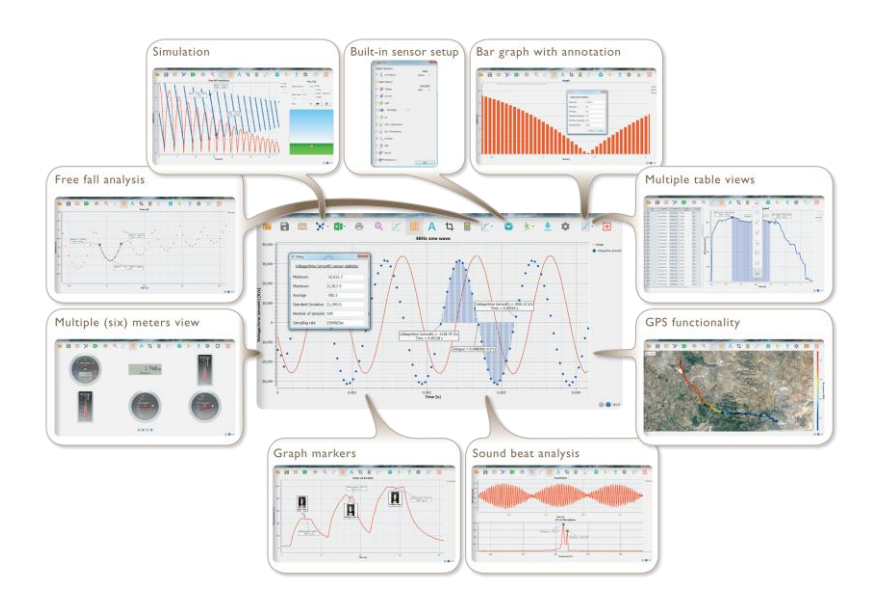

# <span id="page-12-0"></span>**2.3 Íconos y Funciones Comunes**

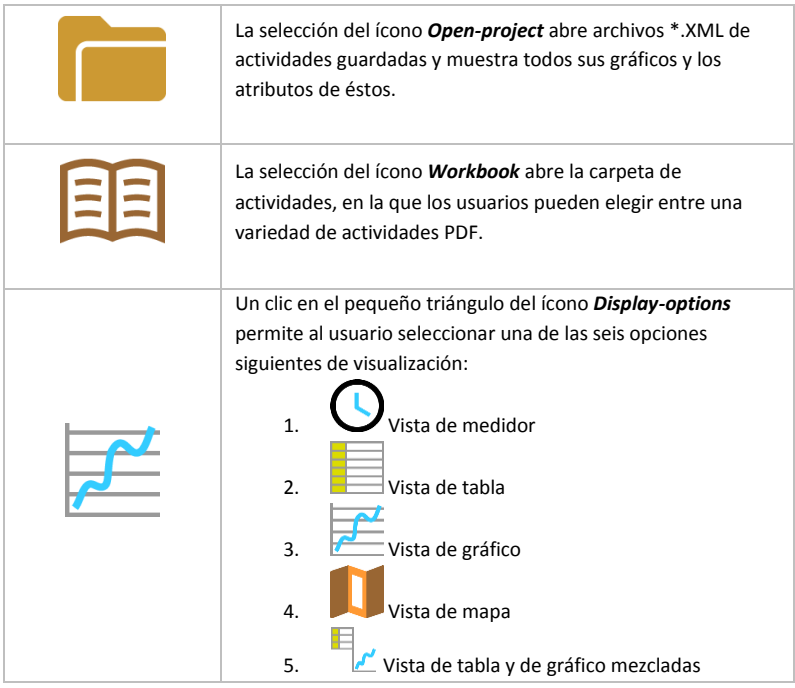

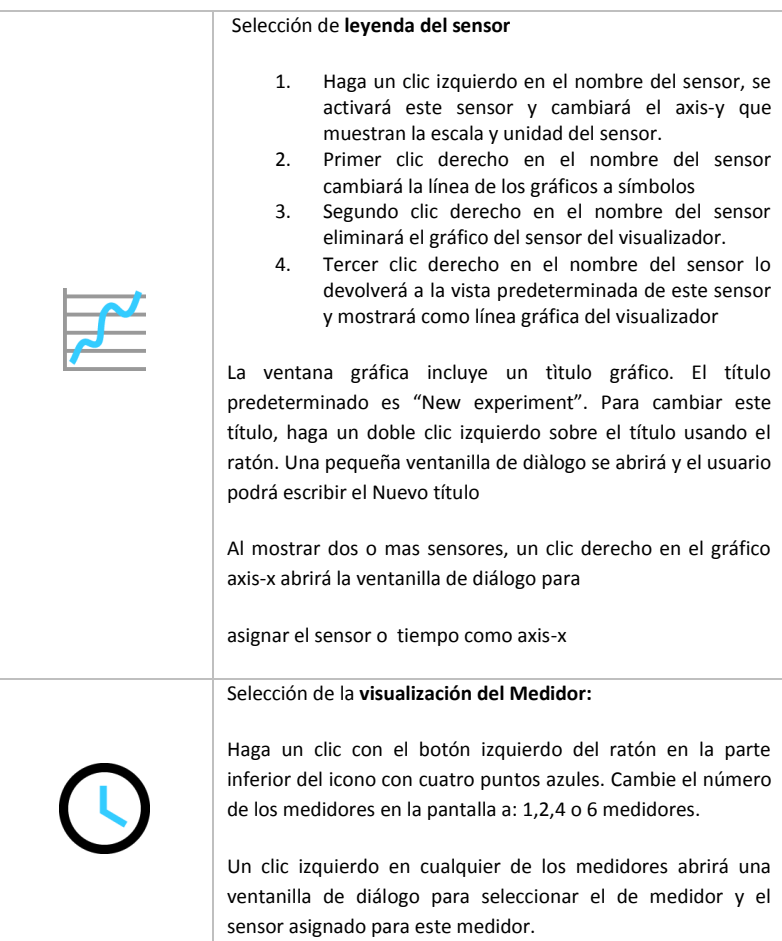

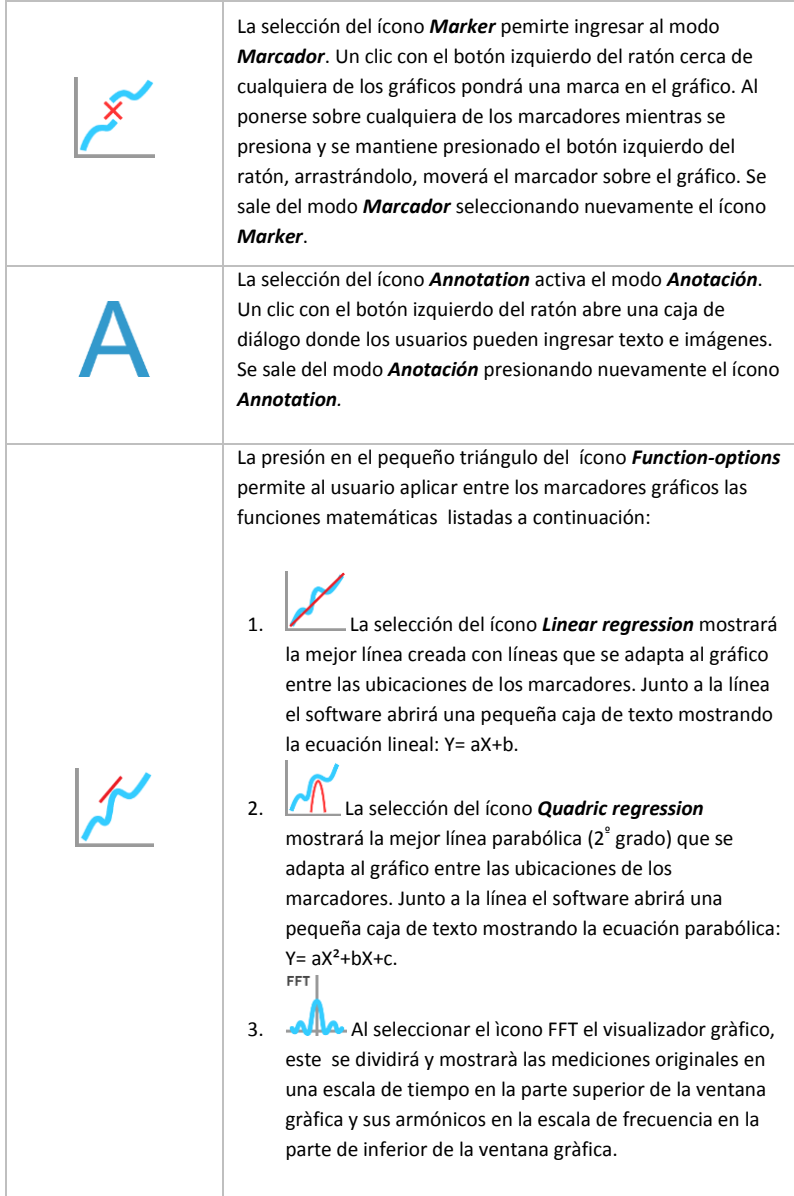

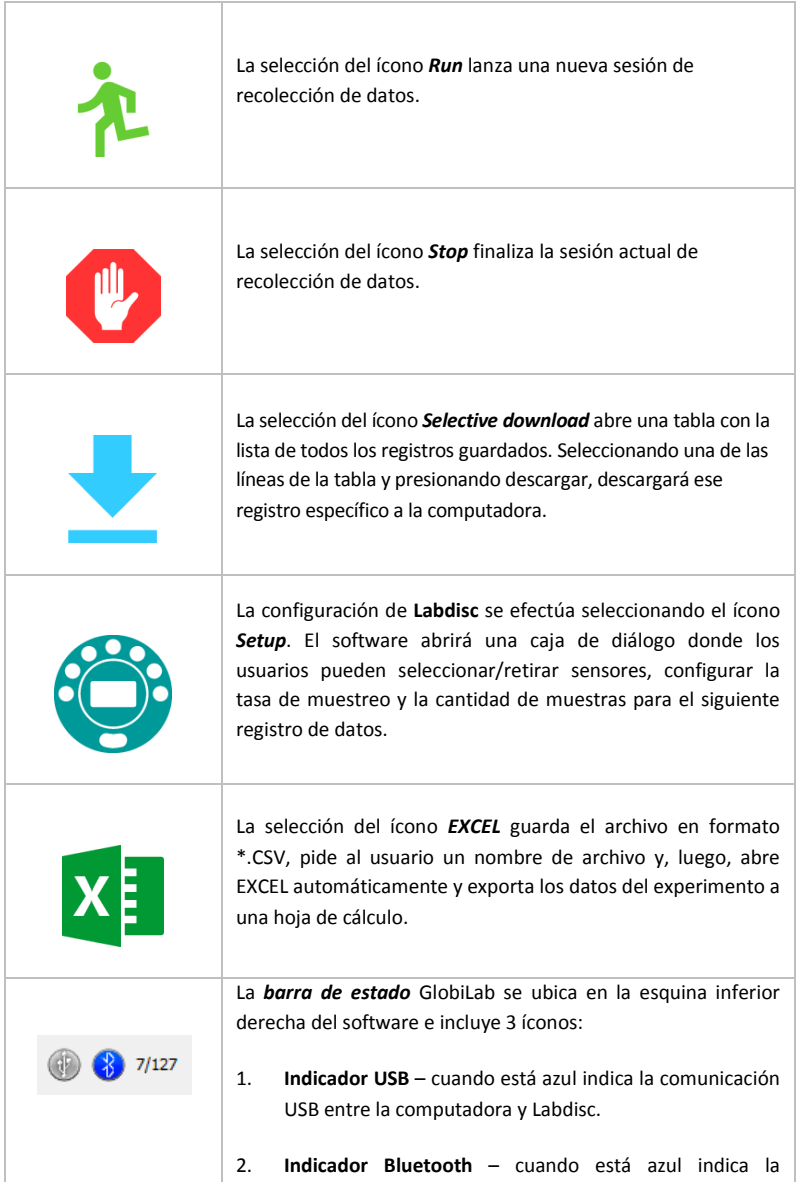

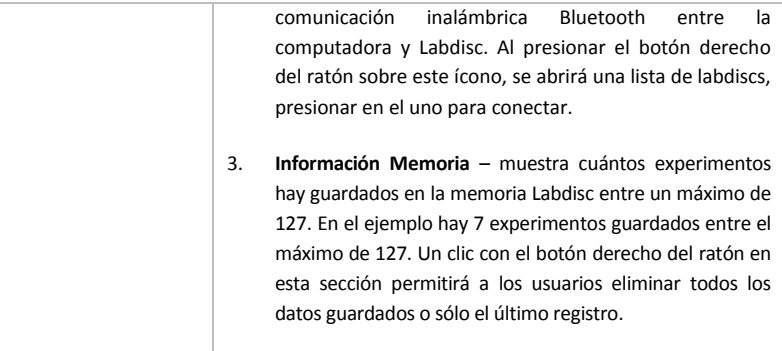

## <span id="page-17-0"></span>**2.4 Software Globilab para iPad**

El software **GlobiLab** para iPad (modelos iPad, iPad 2 y 3ª generación) está disponible en App Store y hace los experimentos científicos del K-12 móviles, conveniente e inmediatos. **GlobiLab** integra inalámbricamente el registrador de datos **Labdisc** con iPad. Permite un control completo de **Labdisc** (configuración de todos los parámetros de registro de datos, visualización en línea de mediciones actuales y descarga de memoria de muestra **Labdisc**), junto con la manipulación de gráficos (marcadores, zoom, recorte, texto y anotaciones de imagen) y análisis de datos (estadísticas y adaptación de curvas, etc.).

El software **GlobiLab** para iPad fue diseñado específicamente para atraer a los estudiantes y ayudarles a visualizar complejos conceptos científicos utilizando el sensor de movimiento, visualizador de datos, multimedia y funciones multitáctiles incorporados en el iPad. Los siguientes pasos entregan una guía de instalación e implementación de la aplicación **GlobiLab** para iPad.

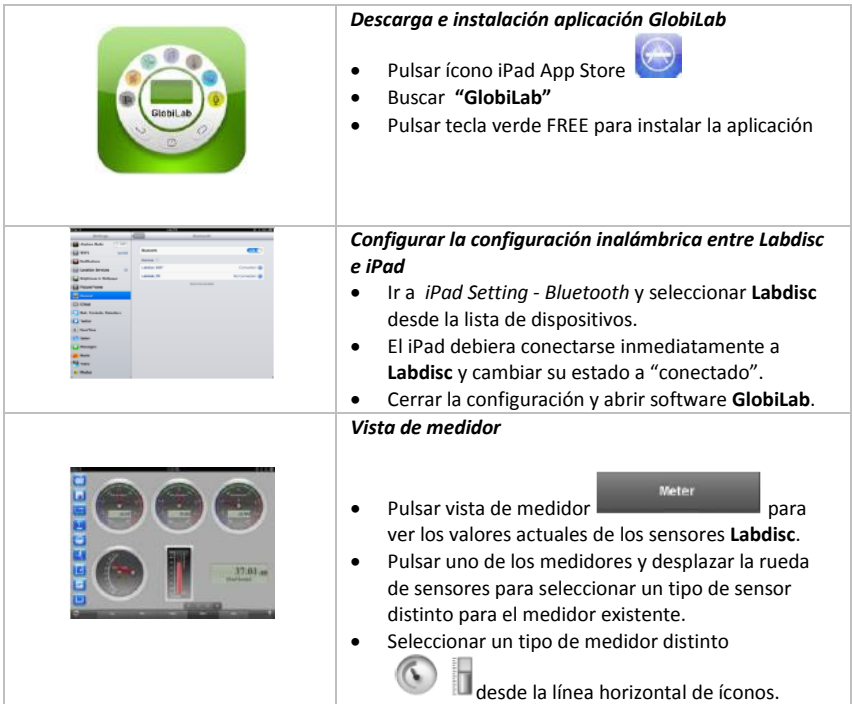

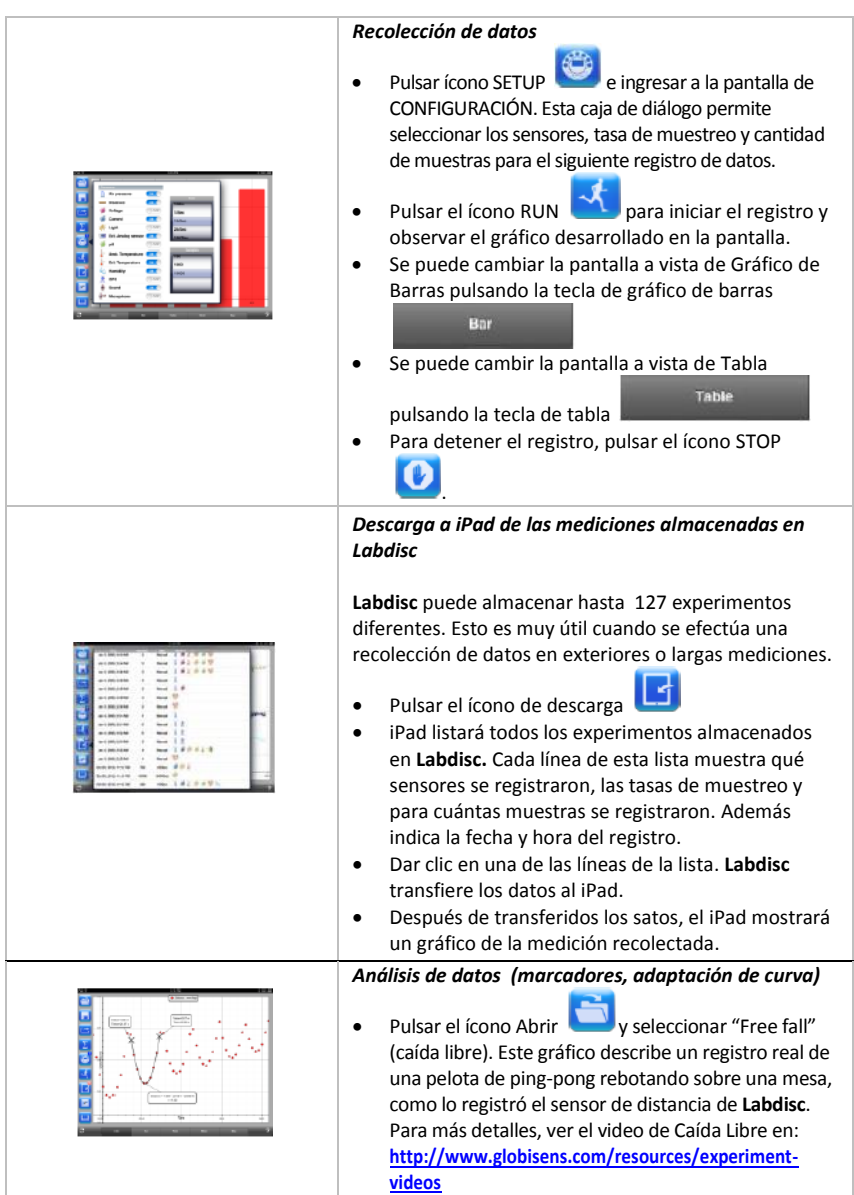

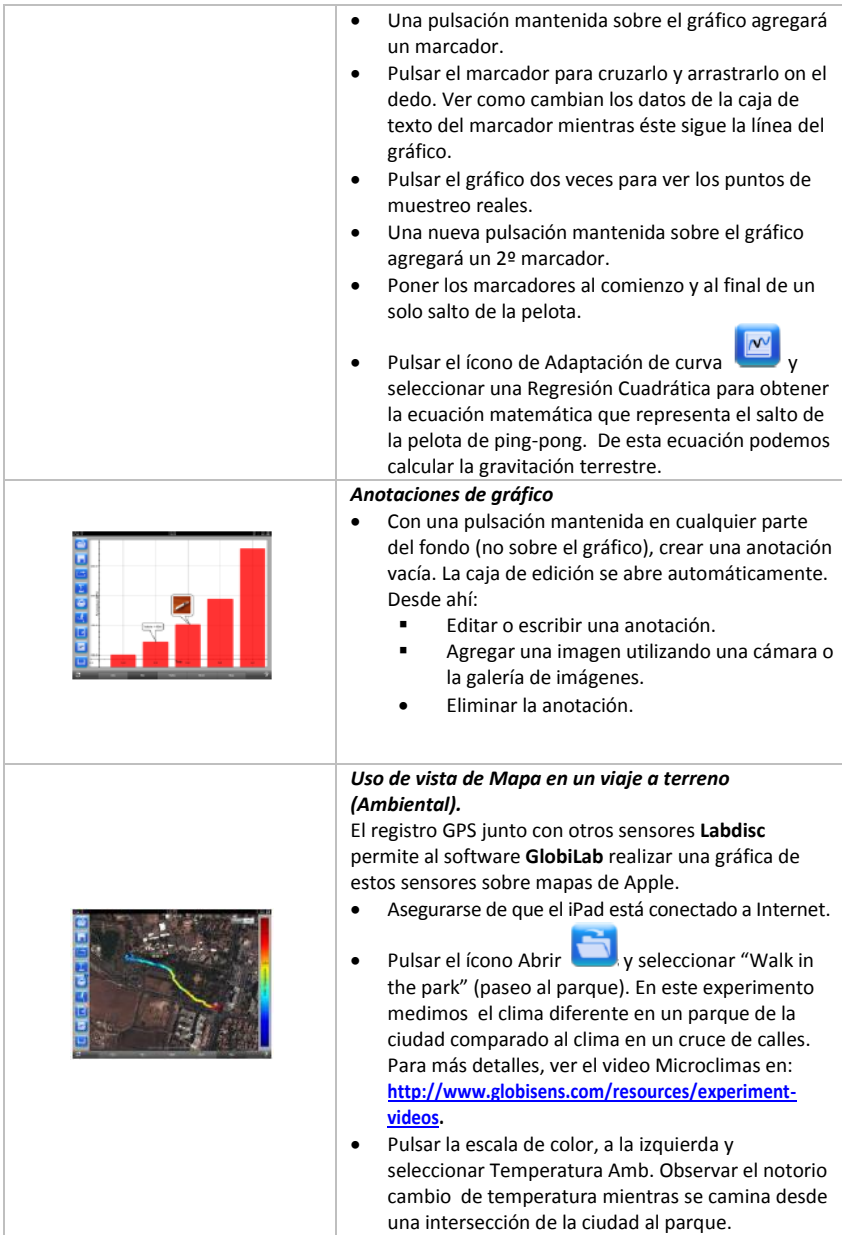

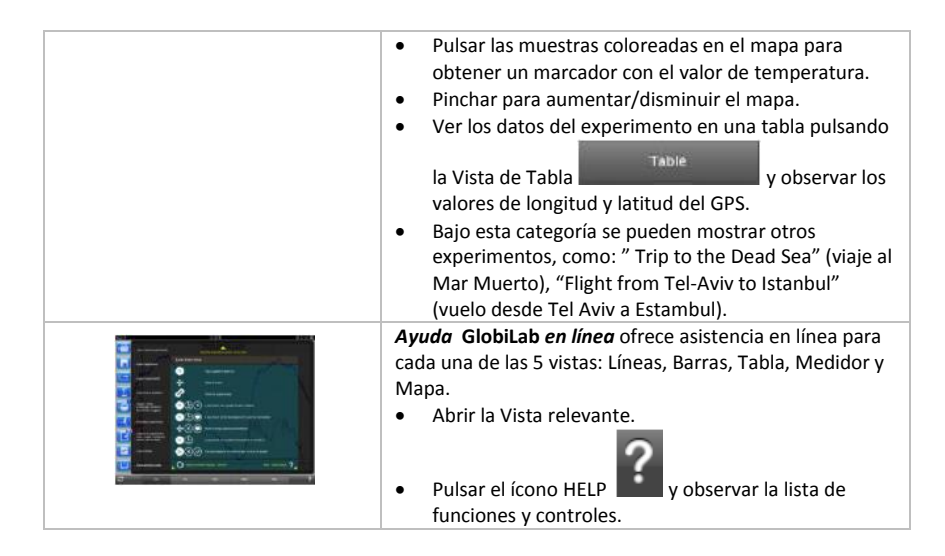

## <span id="page-20-0"></span>**2.5 Software GlobiLab para Android**

El software **GlobiLab** para Android 4 y superior, está disponible para su descarga en el sitio web de Globisens[: http://www.globisens.net/support#2](http://www.globisens.net/support#2) y en Google Play.

Hace que los experimentos científicos K-12 sean celulares, convenientes e inmediatos. El **GlobiLab** se integra de manera inalámbrica entre el registrador de datos **Labdisc** y la tableta Android, lo que permite la gestión completa del **Labdisc** (configuración de todos los parámetros de registro de datos, visualización en línea de mediciones actuales y descarga de la memoria de muestra **Labdisc**), conjuntamente con manipulaciones de gráficos (marcadores, zoom, corte y anotación de textos) y análisis de datos (estadísticas y ajuste de curvas, etc.).

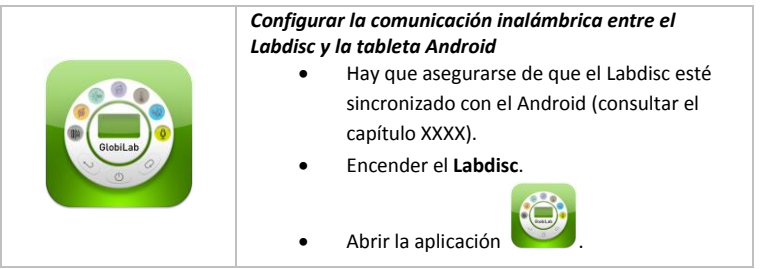

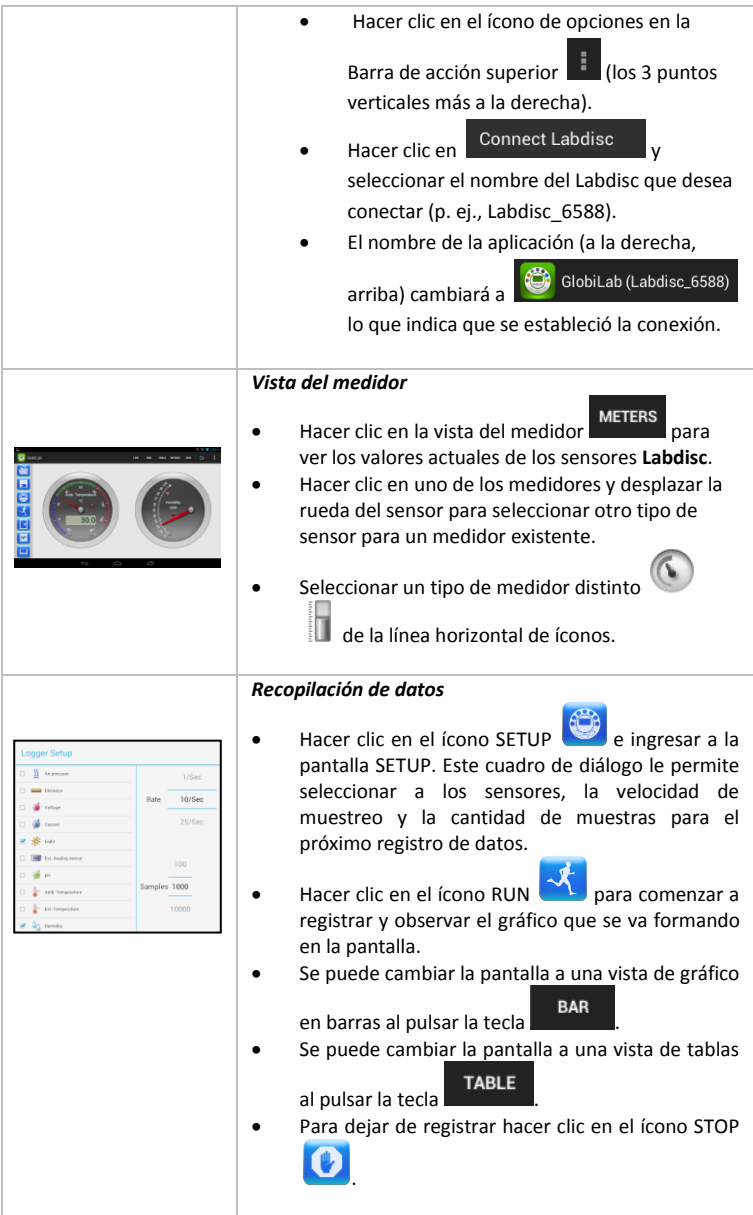

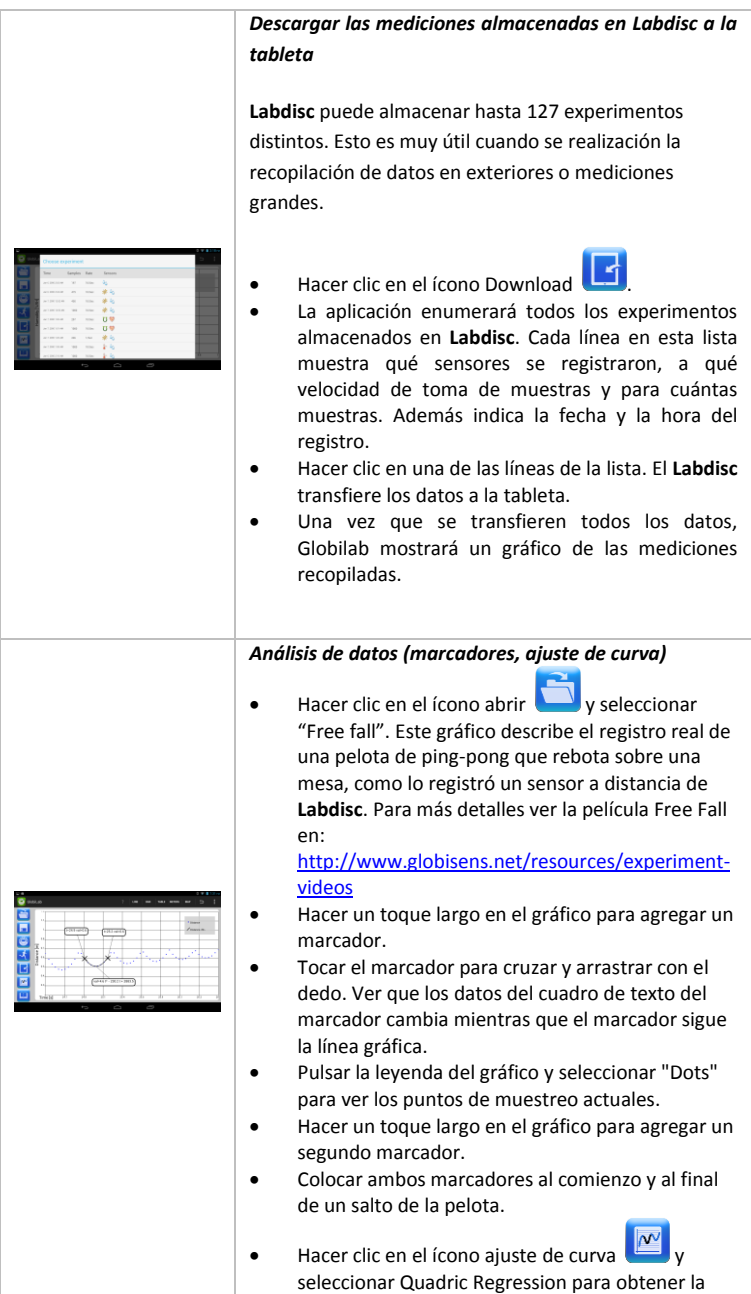

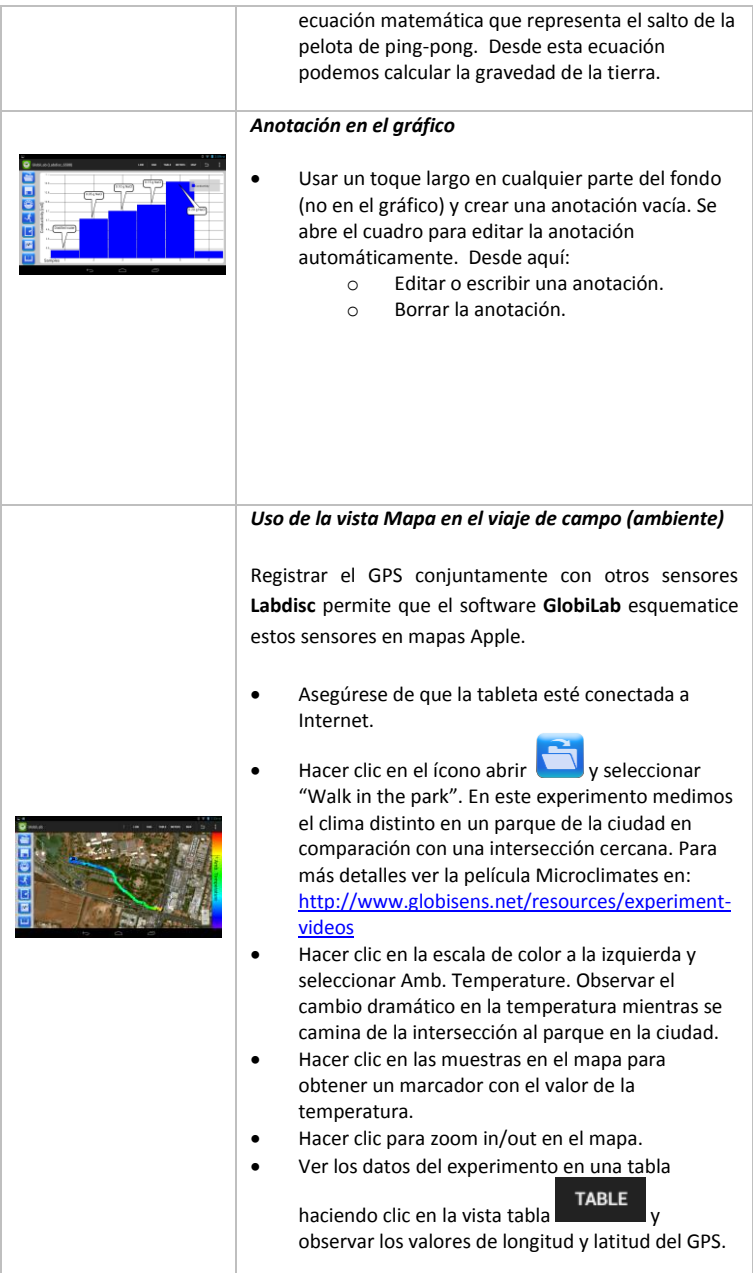

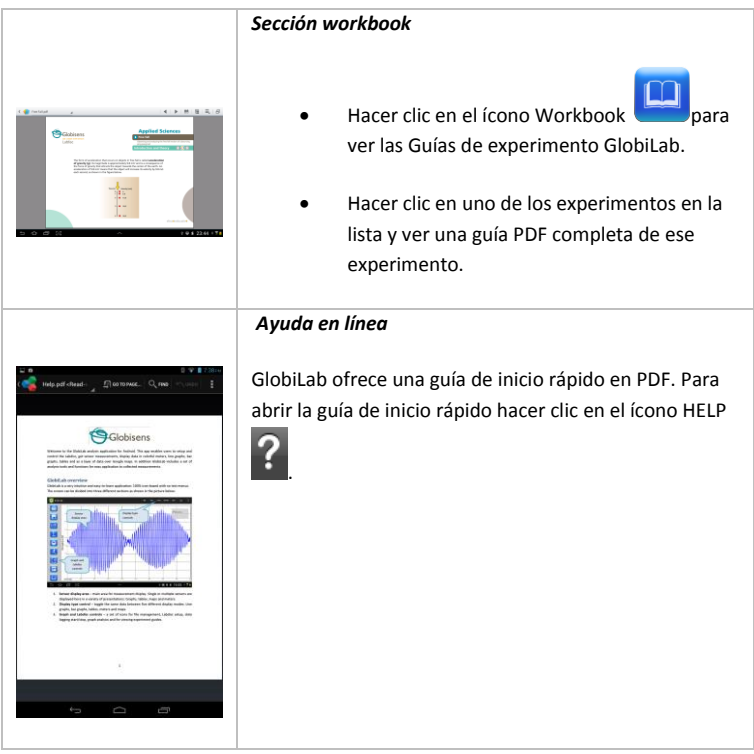

# <span id="page-25-0"></span>**3 Comunicación Labdisc – GlobiLab**

## <span id="page-25-1"></span>**3.1 Comunicación USB**

Una vez conectado el cable USB entre la computadora y **Labdisc,** el software **GlobiLab** detecta automáticamente la conexión USB e inicia la comunicación con **Labdisc**.

## <span id="page-25-2"></span>**3.2 Comunicación Inalámbrica Bluetooth**

Antes de la comunicación inalámbrica con **Labdisc** por primera vez, se debe agregar **Labdisc** como dispositivo a la computadora en un proceso llamado emparejamiento. El emparejamiento requiere hacerse sólo una vez para cada **Labdisc**, después de la cual la computadora guarda la información de conexión, incluido un nombre único para cada **Labdisc**. Cuando no hay un **Labdisc** conectado vía USB, la computadora intentará conectarse automáticamente al último **Labdisc** conectado. Para conectarse a un nuevo **Labdisc** o a uno diferente, dar un clic derecho en el ícono Bluetooth en la *barra de estado*

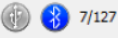

**Globilab** , ubicada en la esquina inferior derecha de la pantalla y, luego, dar clic en el **Labdisc** con el que se desee hacer la conexión.

## <span id="page-25-3"></span>**3.2.1 Emparejamiento con una PC que funciona con sistema operative Windows**

- 1. Encender el **Labdisc**. Hay que asegurarse de que el **Labdisc** no esté mostrando el ícono de dormir  $\bigcirc$  De ser así, hay que pulsar cualquier botón para salir del modo dormir.
- 2. Inicio del software GlobiLab.
- 3. Hacer clic con el botón derecho del ratón en el ícono Bluetooth ubicado en la barra de estado en el extremo inferior derecho de la pantalla  $\bullet$  .................................
- 4. Desde el nuevo menú emergente seleccionar ""*Find more Labdiscs and sensors*" (seleccionar más Labdiscs y sensores). La computadora abre un cuadro de diálogo "*add a device*" (agregar un dispositivo) y comienza a buscar el dispositivo Bluetooth.
- 5. Se mostrará su Labdisc como "*Labdisc-xxxx*", donde "xxxx" son los últimos cuatro dígitos del adhesivo del número de serie Labdisc.
- 6. Seleccionar este dispositivo y pulsar "*Next*" (siguiente).
- 7. **En el Labdisc:** pulsar y mantener la tecla SCROLL para colocar al Labdisc en modo emparejamiento. El Labdisc producirá un bip largo mientras su pantalla muestra "*BT pairing*" (emparejamiento BT).
- 8. En el cuadro de diálogo de la computadora seleccionar la segunda opción: "*Enter the device pairing code*" (ingresar el código de emparejamiento del dispositivo) y hacer clic en "Next".
- 9. En el siguiente cuadro de diálogo ingresar "1234" como código de emparejamiento; hacer clic en "*Next*".
- 10. Esperar que la computadora complete el proceso y anuncie "*Your device is ready to use*" (su computadora ya está lista para usar).
- 11. Hacer clic con el botón derecho del ratón en el ícono Bluetooth en la barra de estado. Hay que elegir el Labdisc que se acaba de sincronizar y hacer clic en él.
- 12. La computadora se conectará con el Labdisc y encenderá el ícono Bluetooth .

#### <span id="page-26-0"></span>**3.2.2 Emparejamiento con MAC OS**

- 1. Abrir el menú *Bluetooth* desde la barra de menú Mac y seleccionar "Set Up Bluetooth Device...".
- 2. Se abre la caja de diálogo debajo. **Labdisc** se mostrará como "*Labdisc-xxxx*", donde "xxxx" son los 4 últimos dígitos de la etiqueta con el número de serie **Labdisc**. Seleccionar el dispositivo y presionar *Continue*.
- 3. Poner el **Labdisc** en modo emparejamiento, nuevamente (ver 3.2.1).
- 4. En la siguiente caja de diálogo, pulsar el botón **"Passcode options…"** y seleccionar la 3ª opción: *"Use a specific passcode"*. Ingresar el código de acceso "1234", pulsar **"OK"** y **"Continue"**.
- 5. Cuando la acción esté completa esperar que la computadora confirme que **Labdisc** se ha instalado exitosamente. **Labdisc** está, ahora, emparejado y el software puede hacer la conexión.
- 6. Abrir el software **Globilab**.

7. Dar un clic derecho en el ícono *Bluetooth* , ubicado en la esquina inferior derecha del software.

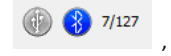

8. Elegir el *Labdisc* que se ha emparejado y dar clic sobre él. La computadora se conectará al *Labdisc* y el ícono *Bluetooth* se tornará azul.

#### <span id="page-27-0"></span>**3.2.3 Emparejamiento con iPad**

- 1. Abrir la configuración iPad .
- 2. Abrir Bluetooth. Asegurarse que iPad Bluetooth está encendido.
- 3. Desde la lista de dispositivos, dar clic en "*Labdisc-xxxx*", donde "xxxx" son los 4 últimos dígitos de la etiqueta con el número de serie **Labdisc**, en la cubierta trasera de **Labdisc**.
- 4. El iPad pedirá el código PIN. Ingresar "1234" y dar clic en Pair.
- 5. El iPad mostrará el *Labdisc-xxxx* conectado.

#### <span id="page-27-1"></span>**3.2.4 Emparejamiento con sistema operativo Android**

- 1. Encender el **Labdisc**. Hay que asegurarse de que el **Labdisc** no esté mostrando el ícono de dormir  $\bigcirc$ . De ser así, hay que pulsar cualquier botón para salir del modo dormir.
- 2. En la tableta ir a configuración **Company en la seleccionar** "**Bluetooth**".

- 3. Hay que asegurarse de que el botón Bluetooth esté encendido y luego encender "*Search for Devices*" (buscar dispositivos).
- 4. **En Labdisc:** Pulsar y mantener la tecla SCROLL para que el **Labdisc** quede en modo emparejamiento. El **Labdisc** producirá un bip largo mientras su pantalla muestra "*BT pairing*" (emparejamiento BT).
- 5. Desde la lista de dispositivos hacer clic en "*Labdisc-xxxx*", cuyos xxxx dígitos coincidan con los últimos 4 dígitos del adhesivo con el número de serie de su **Labdisc** en la cubierta trasera del mismo.
- 6. La tableta abrirá el cuadro de diálogo "*Bluetooth pairing request*" (pedido de emparejamiento de Bluetooth) y mostrará "*Type the device's required PIN*" (ingresar el PIN requerido del dispositivo)
- 7. Ingresar el código de emparejamiento "1234" y hacer clic en "*OK*" (aceptar).
- 8. Se completó el proceso de emparejamiento y aparecerá **Labdisc** en la lista de "*dispositivos sincronizados*" de la tableta.
- 9. Abrir la aplicación GlobiLab en la tableta

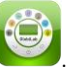

- 10. Hacer clic en el ícono de opciones en la Bar de acción superior (los 3 puntos verticales más a la derecha).
- 11. Hacer clic en "*Connect Labdisc*" (conectar **Labdisc**) y seleccionar el nombre del **Labdisc** que desea conectar (p. ej., Labdisc\_1052).
- 12. El nombre de la aplicación cambiará a "*GlobiLab (Labdisc\_xxxx)*" <sup>(2)</sup> GlobiLab (Labdisc\_6588) para indicar la conexión.

# <span id="page-29-0"></span>**4. Muestras de Experimentos**

El software GlobiLab incluye muestras de experimentos para que los profesores y estudiantes vean, analicen, modifiquen o repitan. En esta sección revisaremos algunos de los interesantes experimentos registrados que se pueden encontrar en la aplicación GlobiLab. Para abrir un experimento registrado, simplemente presionar el ícono *Open* en el software GlobiLab y seleccionar los archivos a continuación:

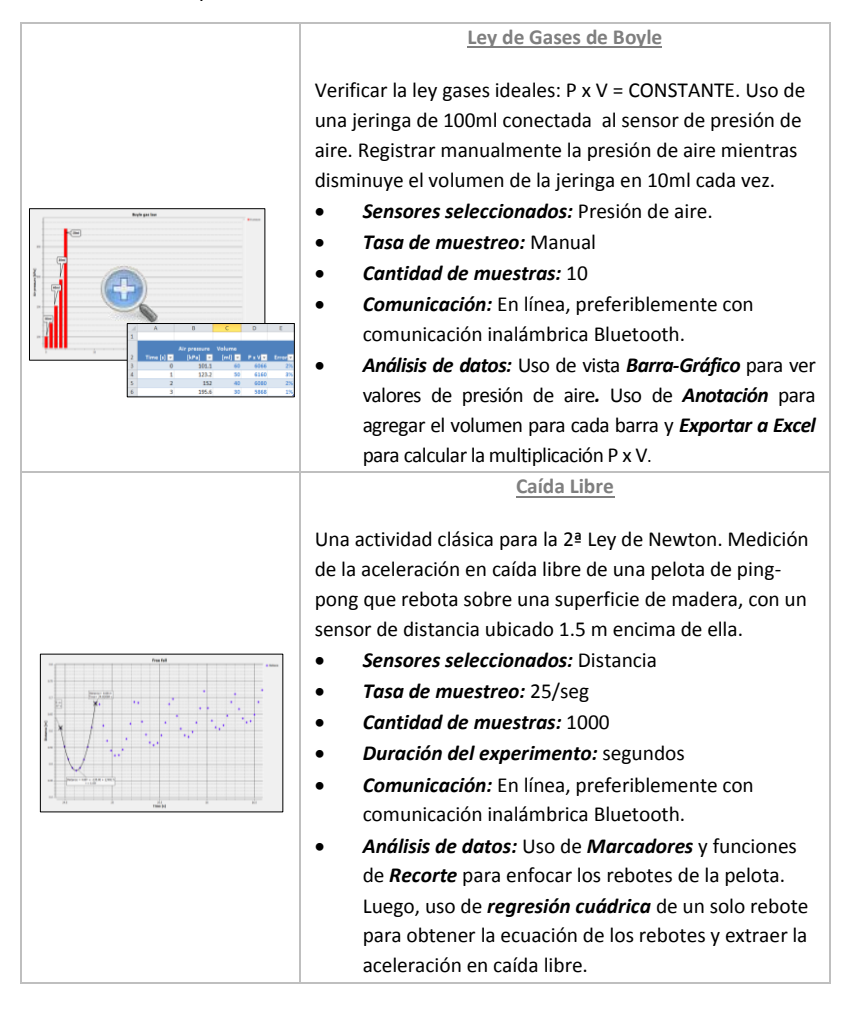

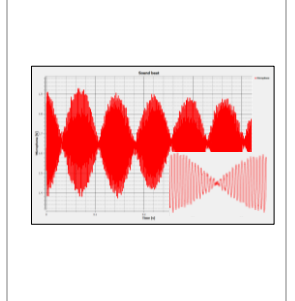

#### **Latidos Cardíacos**

Las ondas de sonido registradas con 2 diapasones producen armónicos ligeramente diferentes de 440 Hz y 435 Hz.

- *Sensores seleccionados:* Micrófono
- *Tasa de muestreo:* 25.000/seg
- *Cantidad de muestras:* 10.000
- *Duración del experimento:* < 1 segundo
- *Comunicación:* Fuera de línea. Los datos se descargan automáticamente al final del registro.
- *Análisis de datos:* Uso de *Zoom* (aumento) para ver la onda seno de sonido y *Marcadores* para medir amplitud y frecuencia.

## **FCC desea que sepas:**

Este equipo se ha probado y encontrado que cumple con los límites para un dispositivo digital de Clase B, en conformidad con la Parte 15 de las normativas FCC. Estos límites están diseñados para entregar una protección razonable contra interferencia dañina en instalaciones residenciales. Este equipo genera, usa y puede irradiar energía de radiofrecuencia y, si no se instala y utiliza de acuerdo con las instrucciones, puede causar interferencia dañina en las comunicaciones de radio. Sin embargo, no hay garantía de que no ocurrirá interferencia en una instalación en particular. Si este equipo causa interferencia dañina en la recepción de radio o televisión, lo que puede determinarse apagando y encendiendo el equipo, se incentiva al usuario para que intente corregir la interferencia tomando una o más de una de las siguientes medidas: a) Reorientar o reubicar la antena receptora. b) Aumentar la separación entre el equipo y el receptor. c) Conectar el equipo a una salida en un circuito diferente al que está conectado el receptor. d) Consultar al distribuidor o a un técnico de radio y TV experimentado.

#### **Advertencia FCC**

Las modificaciones no aprobadas expresamente por el fabricante pueden invalidar la autoridad del usuario para operar el equipo bajo las normativas FCC.

NOTA: EL FABRICANTE NO ES RESPONSABLE POR NINGUNA INTERFERENCIA DE RADIO O TV CAUSADA POR MODIFICACIONES NO AUTORIZADAS A ESTE EQUIPO. TALES MODIFICACIONES PUEDEN INVALIDAR LA AUTORIDAD DEL USUARIO PARA OPERAR EL EQUIPO.

#### **INSTRUCCIONES CONCERNIENTES A LA EXPOSICIÓN HUMANA A CAMPOS ELECTROMAGNÉTICOS DE RADIOFRECUENCIA**

Durante la operación del equipo debe haber una distancia de, al menos, 20cm. entre el equipo y las personas.

Copyright ©2011 Globisens. Todos los derechos reservados. El logotipo Globisens Ltd. y nombres del producto están registrados como marcas comerciales de Globisens Ltd. No está permitida la reproducción de parte alguna de este documento por ningún medio ni la transferencia a ningún medio electrónico sin el consentimiento escrito de Globisens. La información contenida en este documento se considera precisa y confiable; sin embargo, Globisens no asume responsabilidad por su utilización. Las especificaciones están sujetas a cambios sin previo aviso. www.**GLOBISENS**.com

Fabricado para iPad (3ª generación) iPad 2 iPad

iPad es una marca comercial de Apple Inc., registrada en EE.UU. y en otros países.

"Fabricado para iPad" significa que el accesorio electrónico está diseñado para conectarse específicamente a iPod, iPhone o iPad, respectivamente, y que está certificado por quienes lo han desarrollado para que reúna los estándares de funcionamiento Apple. Apple no es responsable por la operación de este dispositivo o por el cumplimiento de los estándares de regulación y seguridad. El uso de este accesorio con iPod, iPhone o iPad puede afectar el funcionamiento inalámbrico.

Traducción: L. Valeria Ramírez T. Arquimed Ltda. Santiago - Chile

REV: 10.4.14